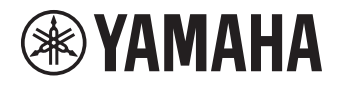

# **Update Guide**

This Guide provides instructions for updating firmware with a USB flash drive on the following products.

• TSX-B237

See product pages on the Yamaha website for details regarding the issues resolved, and functions added, by updating firmware.

### **Equipment required for firmware update**

Prepare the following items before attempting to update firmware.

**EN**

Manual Development Group © 2021 Yamaha Corporation Published 03/2021 KSOD-A0

AV20-0164

- USB flash drive Use a USB flash drive that meets all of the following requirements.
	- Supports USB 2.0 (Hi-Speed) or later.
	- Supports the USB mass storage device class.
	- Formatted in FAT16 or FAT32 format.
	- Not encrypted.
	- No data stored (empty).
- Computer that can be connected to the Internet Download the firmware from the Yamaha website.
- Remote control of this unit

### **Preparing the firmware**

#### **1 Download the latest version of firmware from the Yamaha website to a computer.**

See product pages on the Yamaha website for more information.

#### **2 Decompress the downloaded file and save the firmware data file to the USB flash drive.**

The compressed file may be a collection of multiple data files (.BIN). Be sure to save all firmware data files in the top folder (just inside the root folder) of the USB flash drive. Do not change the file names.

### <span id="page-2-0"></span>**Confirming the unit's firmware version**

Follow the procedure described below to confirm the unit's firmware version. If the unit's firmware version is the same as the latest firmware version indicated on the Yamaha website, there is no need to update the unit's firmware (p. [4](#page-3-0)).

- **1 Press OPTION on the remote control.**
- **2 Use** e**/**r **to select "SYSTEM", and then press ENTER.**

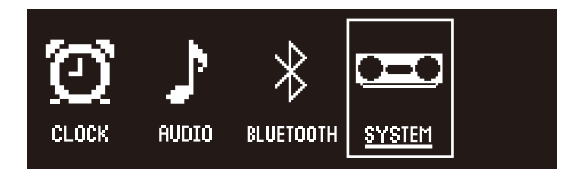

**3 Use** q**/**w **to select "Firmware", and press ENTER.**

#### **4 Use** q**/**w **to select "Version Information", and press ENTER.**

The unit's firmware version is displayed.

## <span id="page-3-0"></span>**Updating the unit's firmware**

**1 Connect the USB flash drive to the USB jack on the unit.**

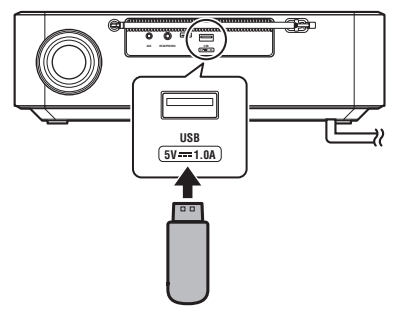

USB flash drive containing the firmware data files

#### **NOTICE**

Do not unplug the power cord or disconnect the USB flash drive while the firmware is being updated. If the firmware update is interrupted, unplug the power cord and plug it in again, turn on the unit, and try updating the unit's firmware again.

- **2 Press OPTION on the remote control.**
- **3 Use** e**/**r **to select "SYSTEM", and then press ENTER.**

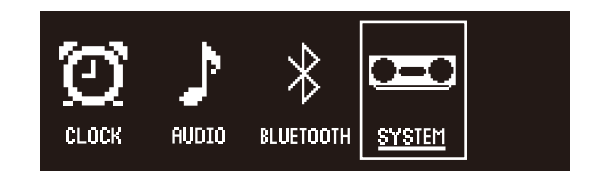

- **4 Use** q**/**w **to select "Firmware", and press ENTER.**
- **5** Use **△/▼** to select "Firmware Update", and **press ENTER.**
- **6** Use **△/**▼ to select "YES", and press ENTER.

#### **7 Press ENTER when "Update Start?" is displayed.**

The firmware update will begin. Wait until the firmware update is complete. It takes about three minutes to complete the update.

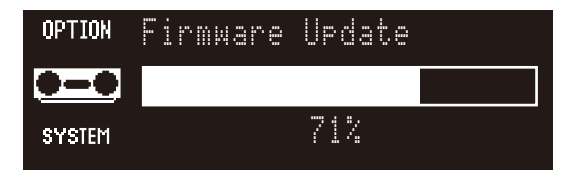

"Completed!" will be displayed when the firmware update has been successfully completed, and the unit will turn off.

### **8 Disconnect the USB flash drive.**

The firmware update has been completed. See "[Confirming the](#page-2-0)  [unit's firmware version](#page-2-0)" (p. [3\)](#page-2-0) to confirm the unit's firmware version.

### **Troubleshooting**

If any of the following occur, the firmware will not be successfully updated. Check the cause and try updating the firmware again.

- "Fail" is displayed.
- Movement on the progress bar stops (the numerical value indicating progression does not increase).

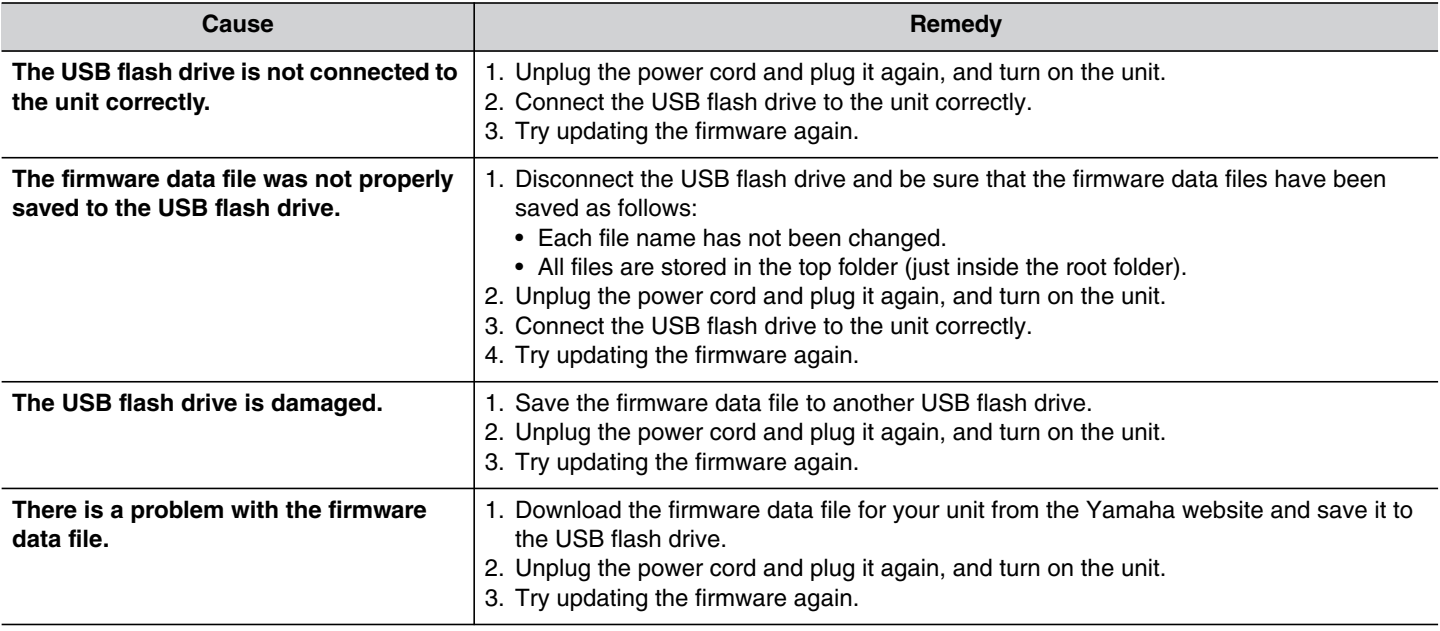